## **Joining a Zoom session in the VLE**

Before joining Zoom sessions, you should [activate your UM Zoom account.](https://universityofmalta.zoom.us/) It is also recommended that yo[u download the Zoom client](https://www.um.edu.mt/media/um/docs/directorates/itservices/zoom/downloadingandinstallingzoom.pdf) (desktop application) or the Zoom mobile app.

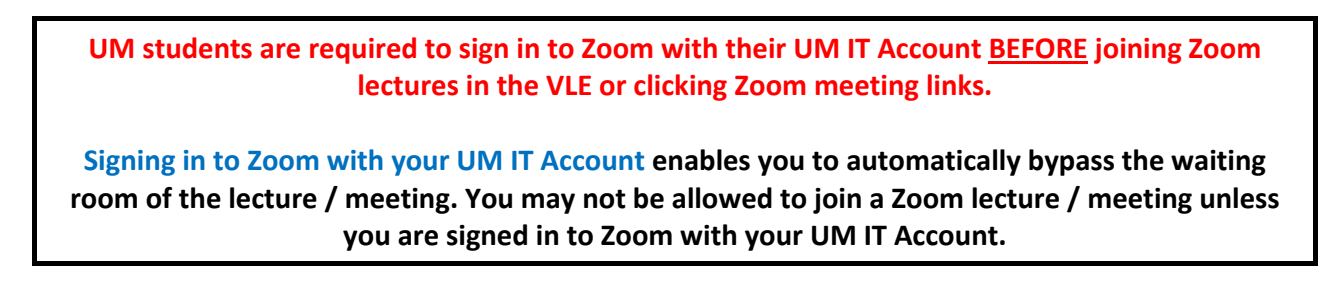

To join a Zoom session in the VLE:

- 1. Access the respective VLE area.
- 2. Click to access the *Zoom meetings manager* activity, e.g. *Zoom P+R & remote lectures*.

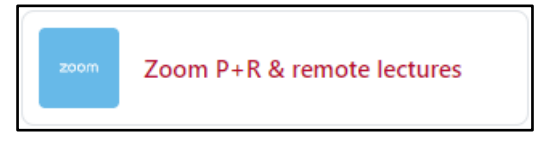

The *Zoom meetings manager* lists all scheduled meetings under the **Upcoming Meetings** tab.

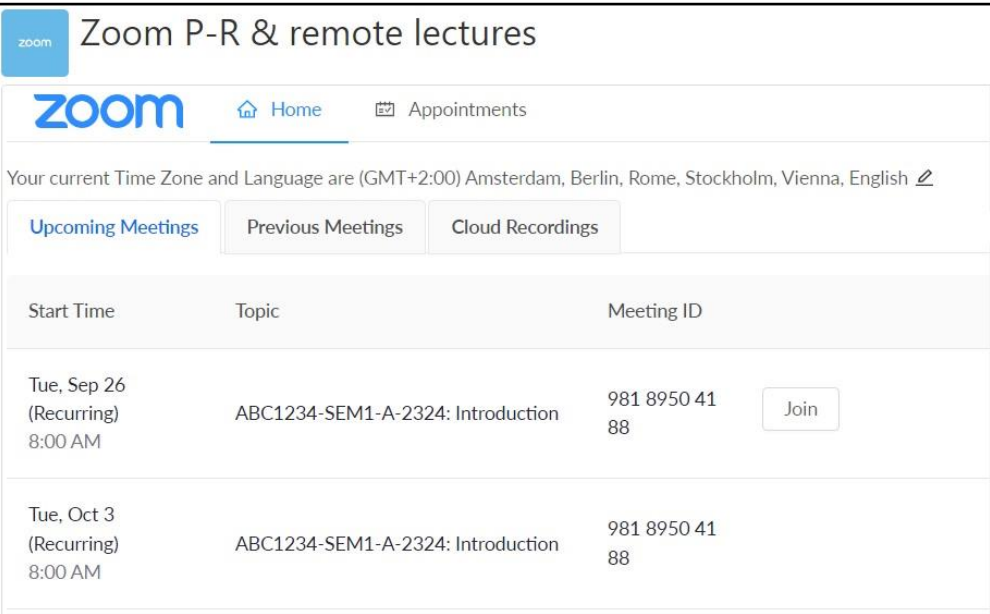

3. Click the **Join** button adjacent to the respective Zoom meeting.

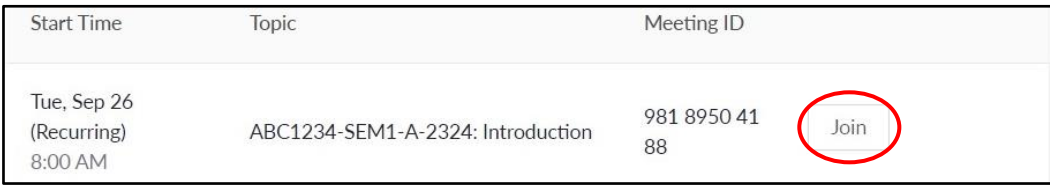

4. The *Open Zoom Meetings?* dialog box is displayed. Click the **Open Zoom Meetings** button to launch the *Zoom client* app and start your meeting.

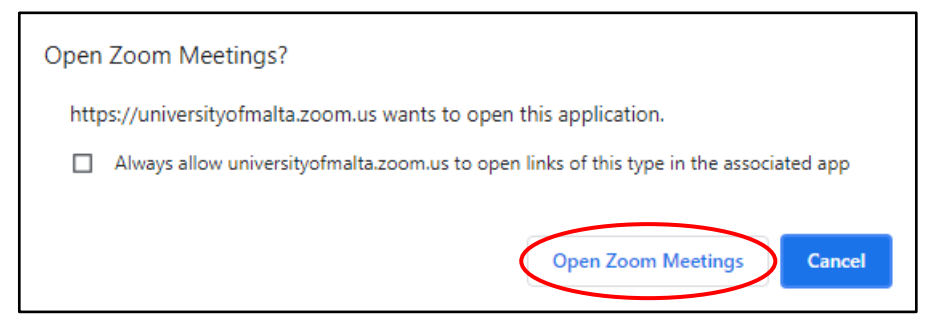

5. If prompted, click the **Join with Computer Audio** button.

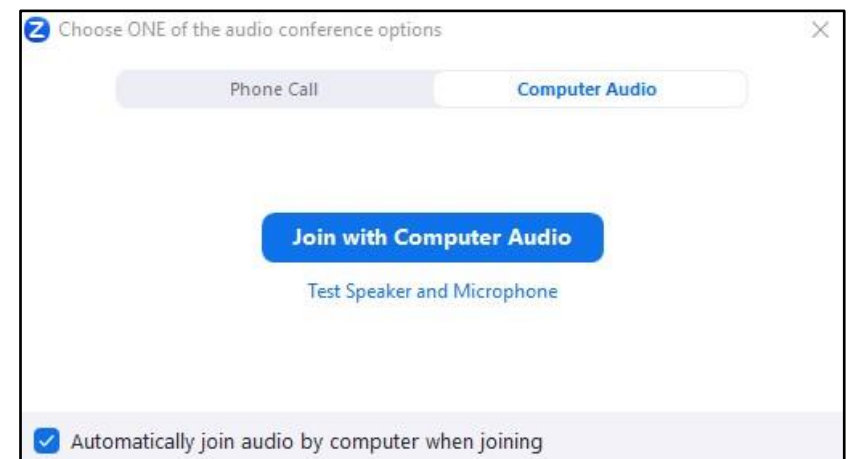

6. In the Zoom meeting screen at the bottom, you have the following options:

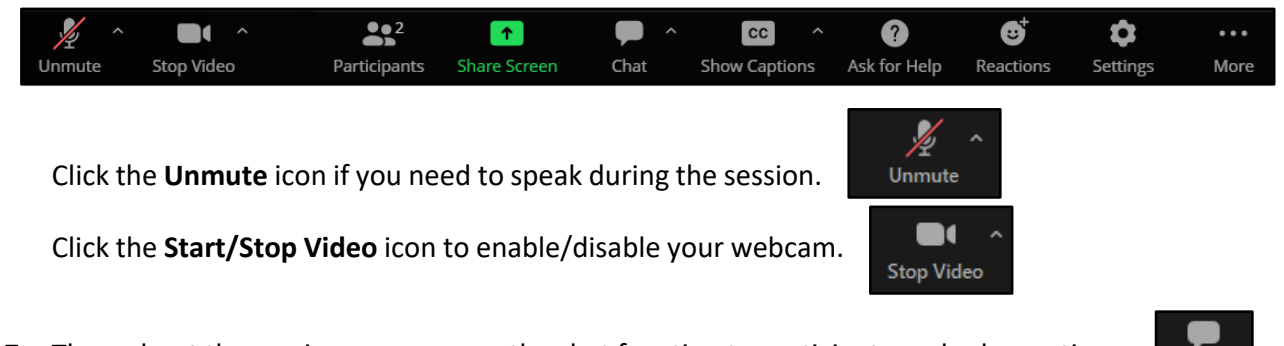

- 7. Throughout the session, you can use the chat function to participate and ask questions.
- 8. At the end of the Zoom session, click the **Leave** button and choose **Leave Meeting**.

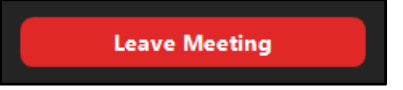

## **Note:**

• If the remote lecture will be recorded, the following notification will be displayed. Click the **Got it** button.

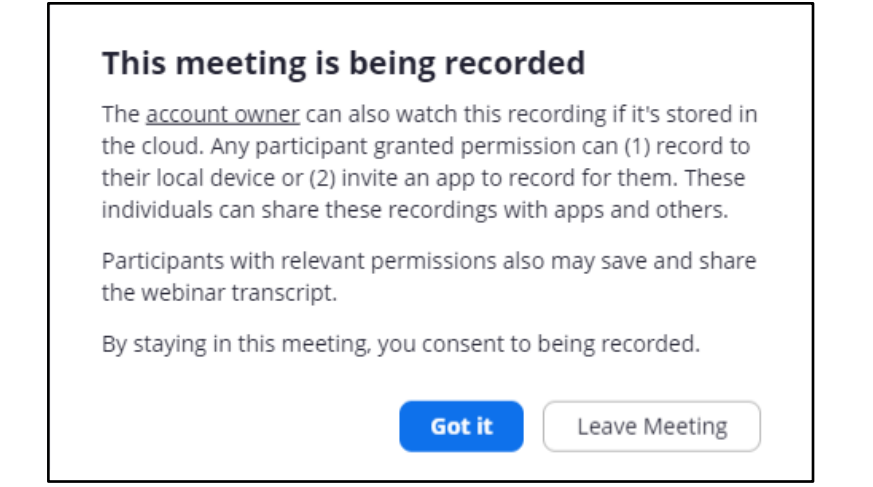

- Links to recorded sessions will be available under the **Cloud Recordings** tab within the *Zoom meetings manager* activity. Contact your tutor if you have queries about the availability of recordings.
- Alternatively, you may also access a copy of the Zoom recording via Panopto. You may either access the recording via the *Lecture Capture (Panopto)* activity (if available) or via the *Lecture Capture (Panopto)* block located on the right-side of the screen.
- Other [Zoom guides](https://www.um.edu.mt/itservices/training/userguides) are available.